# MultiCash 3.2 - Základní funkce Obsah:

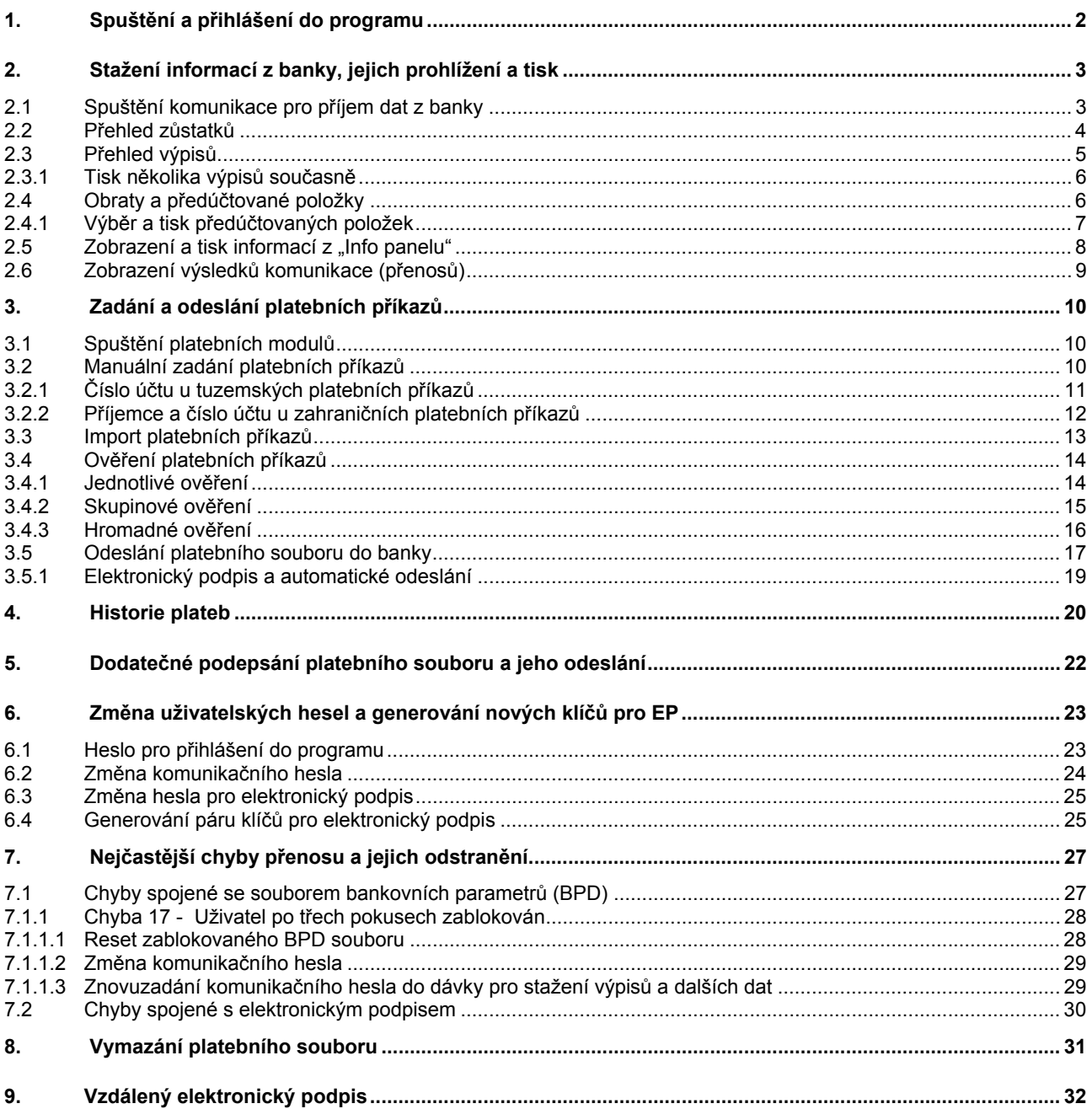

<span id="page-1-0"></span>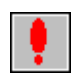

Tato příručka obsahuje popis nejčastěji používaných funkcí programu MultiCash. Postup instalace, nastavení systémových parametrů, vstupní a výstupní formáty, export - import a ostatní funkce jsou podrobně popsány v uživatelském manuálu dodávaném spolu s programem a v nápovědě.

## **1. Spuštění a přihlášení do programu**

Pro spuštění programu je na pracovní ploše Windows obvykle k dispozici tato ikona:

- do obrazovky "Přihlášení" zadejte jméno a **"přihlašovací"** heslo uživatele (uživatelské jméno je možno zadat pouze **bez diakritiky**, jméno a heslo nesmí být delší než 8 znaků)

ĦΤ

- uživatel s právem komunikace má povinně **tři hesla**:
	- 1. přihlášení do programu
	- 2. komunikační (spojení s bankou)
	- 3. elektronický podpis
- **při zadávání hesla pozor na malá a velká písmena (** klávesa Caps Lock **)**  jméno pro přihlášení uživatele se při zadávání **automaticky mění** na velká písmena

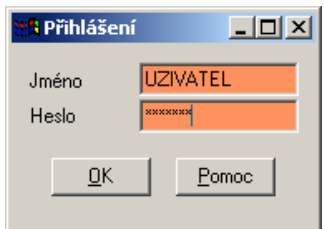

- pokud bylo jméno a heslo zadáno správně, spustí se základní obrazovka programu MultiCash 3.2 - uživatel bude zablokován pokud zadá třikrát po sobě nesprávné heslo - opětovné uvolnění může provést pouze uživatel s administrátorskými právy

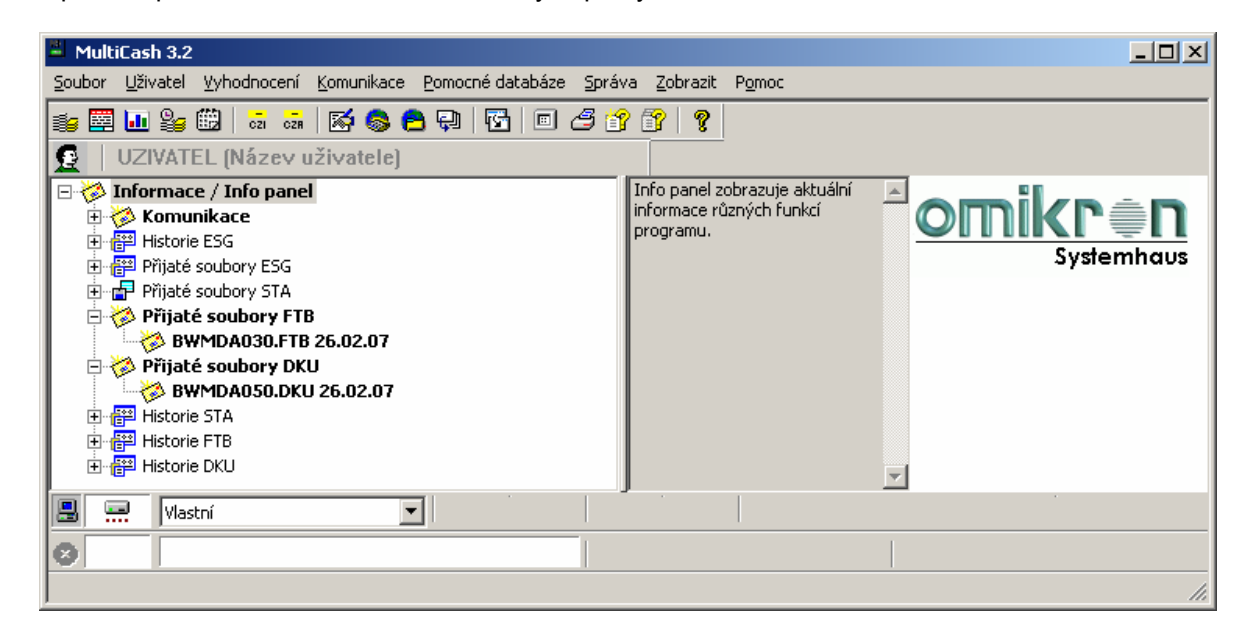

Jednotlivé funkce můžete spouštět buď ikonami nebo pomocí položek menu. Pro větší přehlednost je v této příručce použit postup spouštění položkami menu.

# <span id="page-2-0"></span>**2. Stažení informací z banky, jejich prohlížení a tisk**

# **2.1 Spuštění komunikace pro příjem dat z banky**

levým tlačítkem myši klikněte na ikonu "Stažení výpisů a ostatních dat z banky"

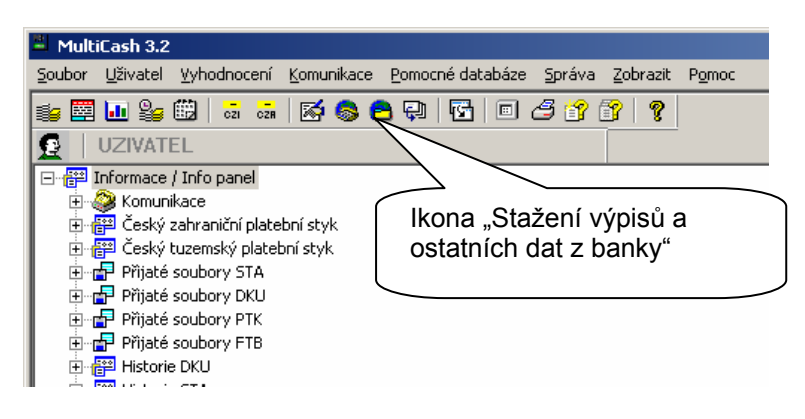

Zobrazí se nabídka s názvem dávky, pomocí které data přijímáte

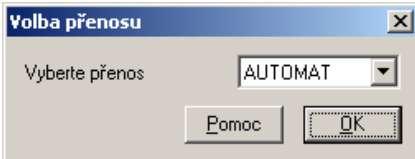

Máte-li nadefinované i jiné dávky, můžete nabídku rozbalit a zvolit jinou

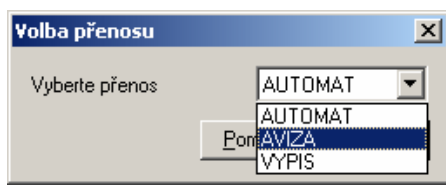

Potvrzením tlačítkem  $\Box$ K se spustí přenos. Jeho průběh můžete sledovat v komunikační liště v levém dolním rohu obrazovky

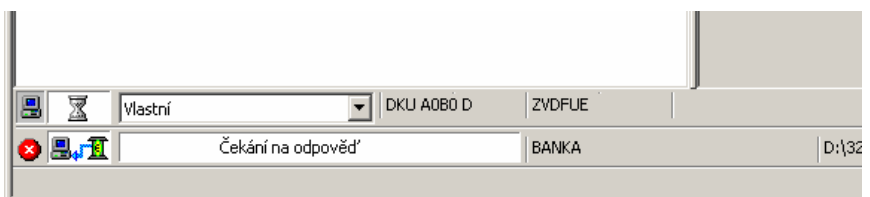

- tímto způsobem se z banky (popř. z více bank najednou) stahují předem nadefinované typy přenosů
- zpravidla se jedná o : kurzovní lístek
	- předúčtované položky (avíza, aktuální zůstatek, informace o
	- neprovedených platebních příkazech)
	- denní výpisy
	- libovolný textový soubor (dopis z banky)
- po skončení komunikace se aktuální výpis se automaticky vytiskne na obrazovku (podle nastavení "Tiskového automatu")

## <span id="page-3-0"></span>**2.2 Přehled zůstatků**

- položkou menu "Vyhodnocení - Zůstatky" nebo první ikonou z leva, zobrazíte rychlý přehled všech účtů, jejich zůstatků a součty kreditních a debetních položek

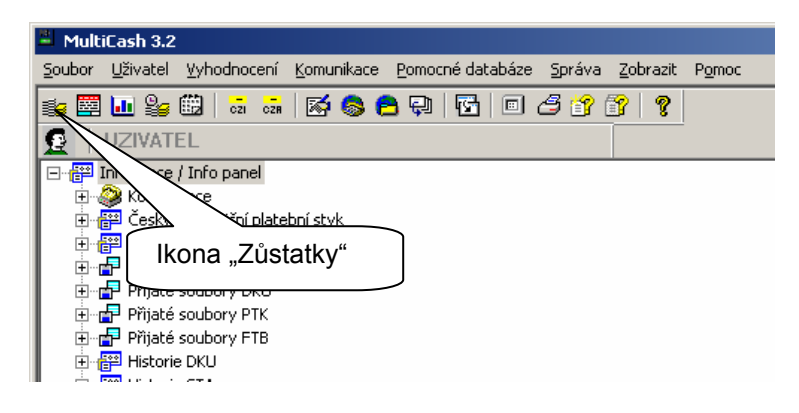

- data na této obrazovce se vztahují k posledním výpisům - **nejedná se tedy o aktuální zůstatky** na účtech - ty se zobrazí buď položkou menu "Obraty", nebo pokud máte nainstalován přídavný modul "**CBA - aktuální zůstatky**", zobrazíte aktuální stav dvojklikem na řádek s účtem nebo tlačítkem Aktuální informace o zůstatcích

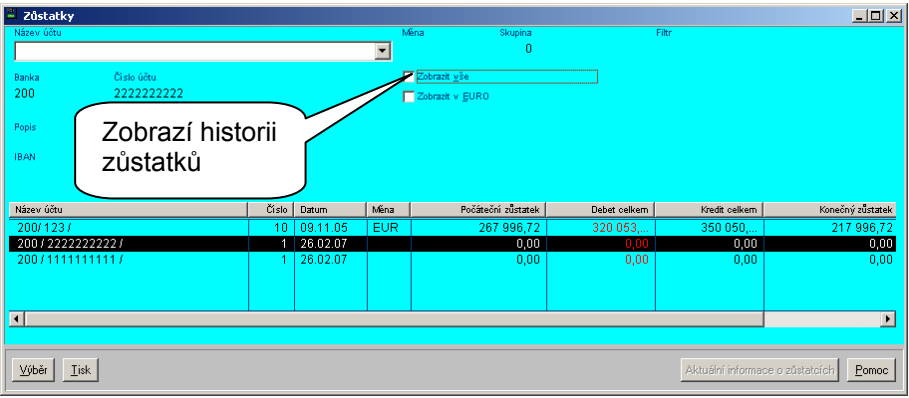

- na obrazovce lze libovolně měnit šířku sloupců
- chcete-li zobrazit zůstatky nejen na posledním výpisu, ale celou historii, zaškrtněte políčko "Zobrazit  **vše"**

Detailní informace o zůstatcích v případě, že máte nainstalován přídavný modul "CBA"

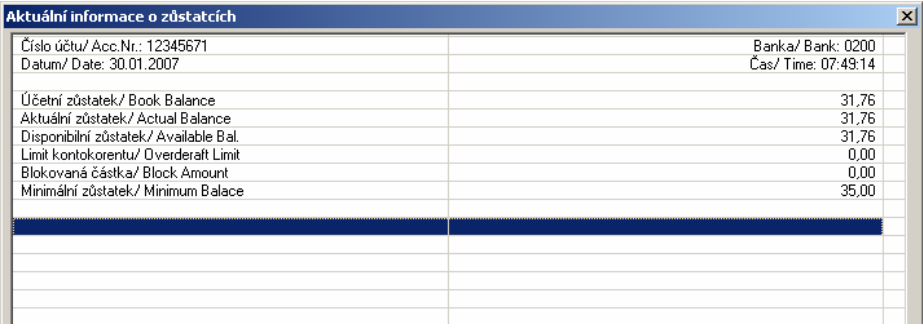

## <span id="page-4-0"></span>**2.3 Přehled výpisů**

položkou menu "Vyhodnocení - Výpisy" nebo ikonou zobrazíte jednotlivé výpisy

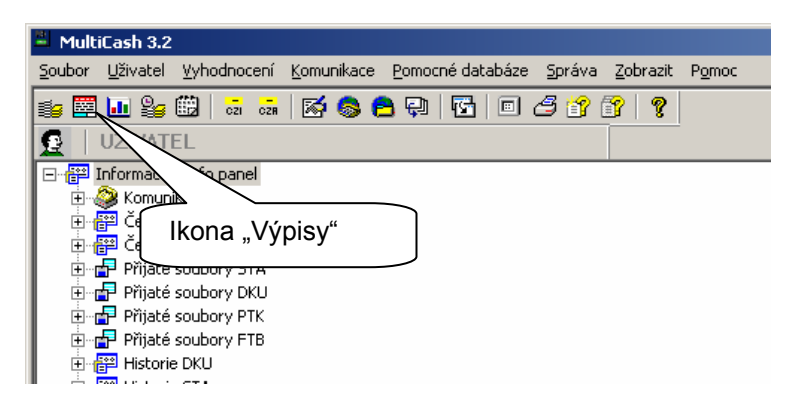

vyberte číslo účtu a datum výpisu, který chcete zobrazit (program nabízí vždy nejprve poslední výpis)

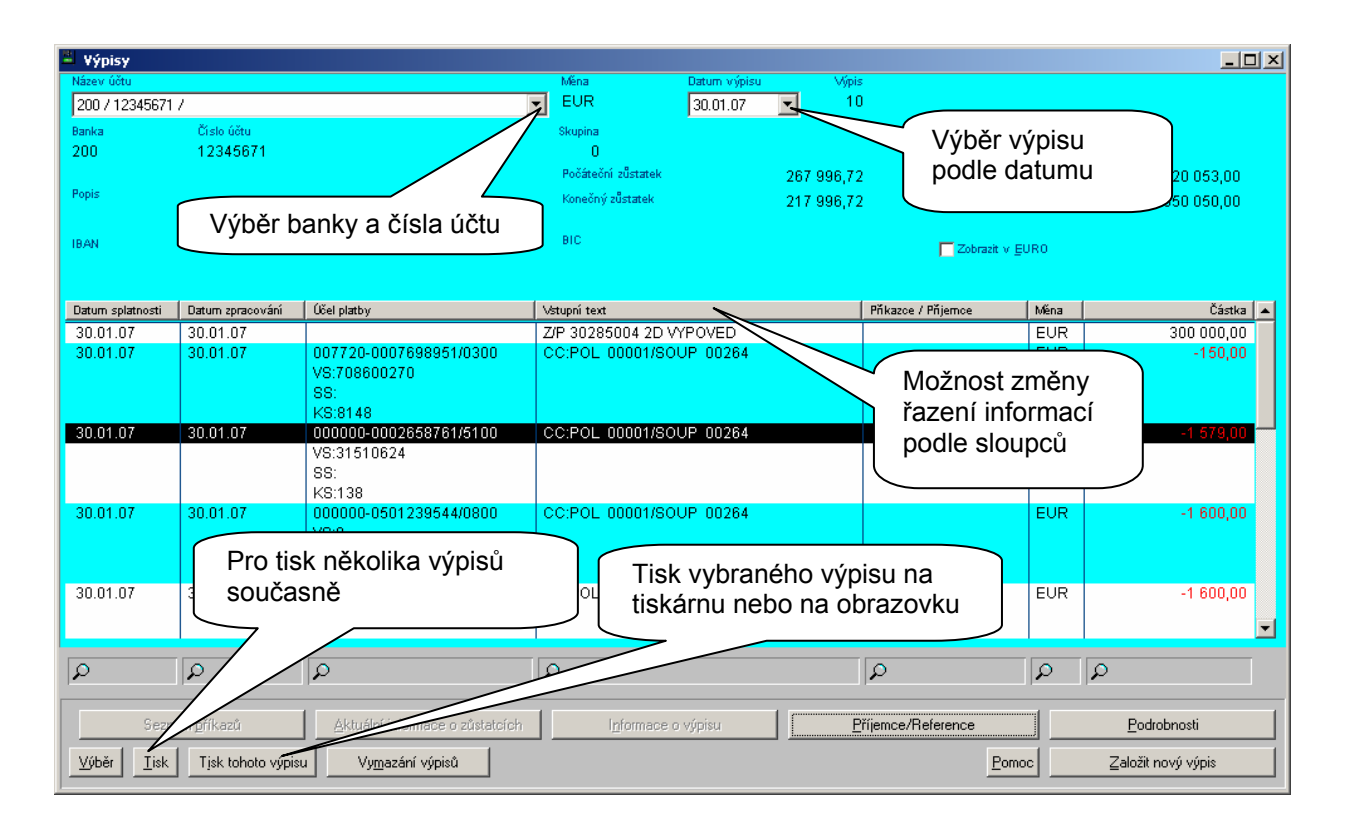

- dvojklikem na některém z obratů zobrazíte další podrobnosti o platebním příkazu
- vyhledávat informace můžete pomocí tlačítka vyhen nebo rychleji zadáním hledaného údaje do vyhledávací lišty

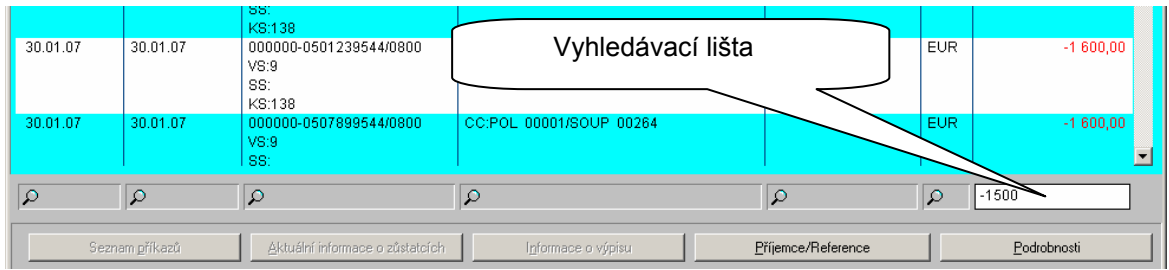

#### <span id="page-5-0"></span>**2.3.1 Tisk několika výpisů současně**

nejprve je třeba vybrat tlačítkem větěr co chceme tisknout (aby se nevytiskly všechny výpisy  **uložené v databázi**)

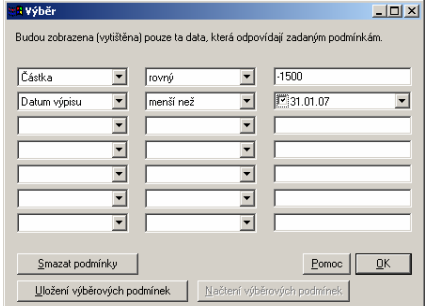

- po nastavení podmínek (stačí vyplnit jediný řádek, k dispozici však máte řádků sedm) potvrďte výběr tlačítkem <u>ke</u>
- zvolte výstupní zařízení, typ sestavy, popř. můžete nastavit kritérium pro setřídění tiskové sestavy

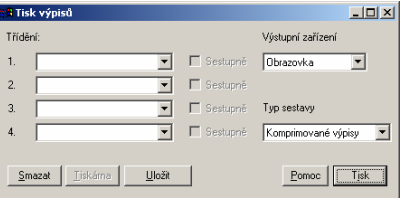

tlačítkem <u>tisky odešlete tiskovou sestavu na zvolené výstupní zařízení</u>

### **2.4 Obraty a předúčtované položky**

- položkou menu "Vyhodnocení - Obraty" nebo ikonou zobrazíte pohyby na vybraném účtu

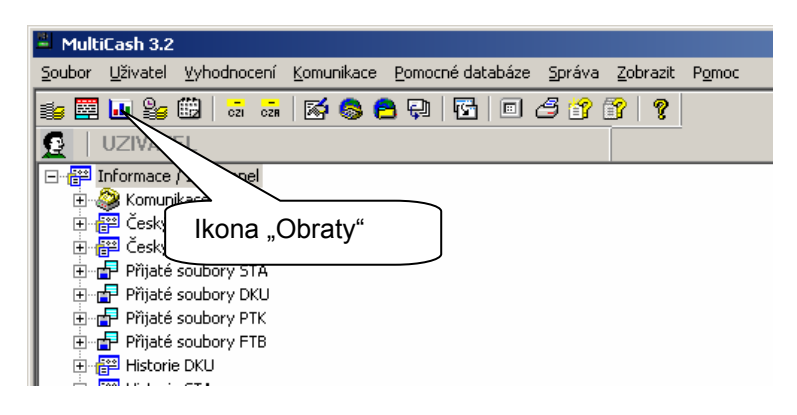

#### **Menu (ikona) "Obraty" má dvě funkce:**

- 1. **vyhledávání** v databázi provedených platebních příkazů (pro statistiku nebo pro dohledání platby) stejným způsobem, jaký je popsán v předchozí kapitole
- 2. **zobrazení předúčtovaných položek** to znamená informace o provedených transakcích několikrát denně (dle možností vaší banky)

<span id="page-6-0"></span>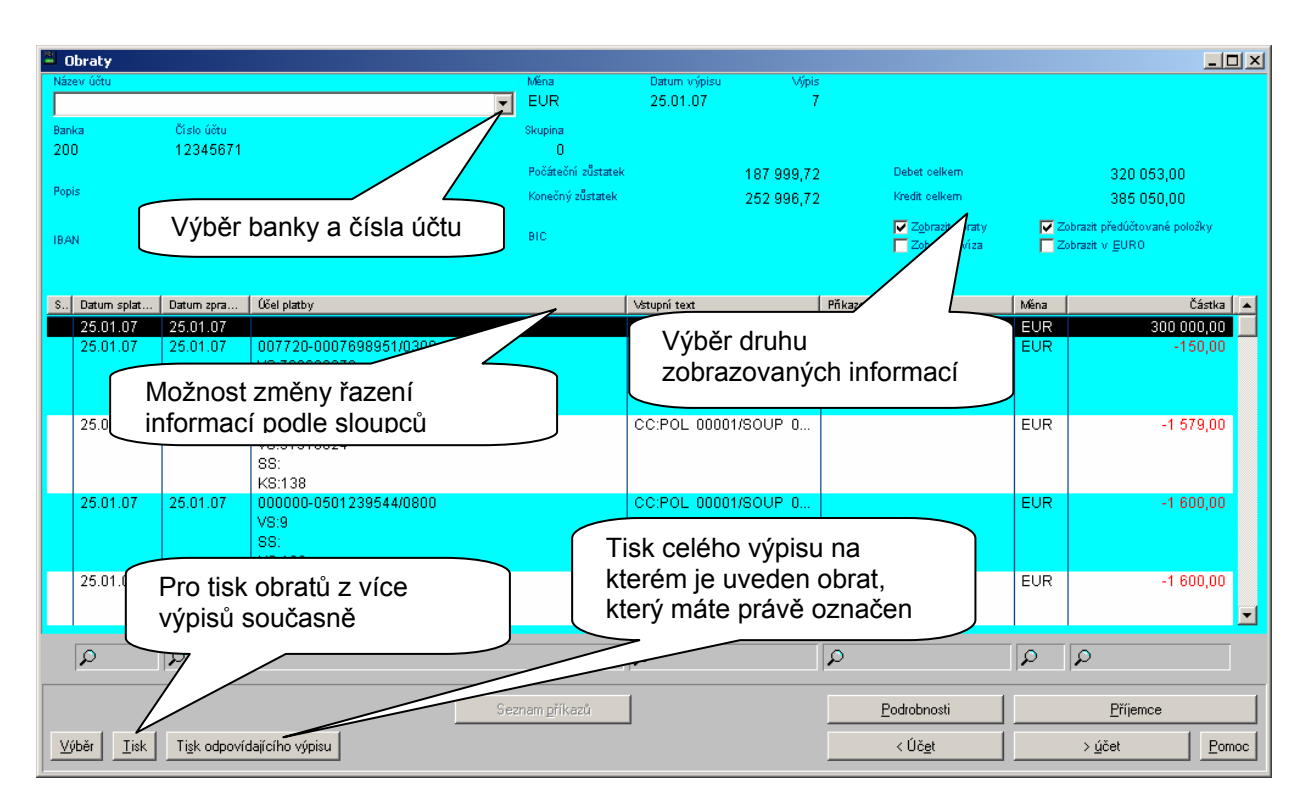

- označte zaškrtávací políčka podle toho, které informace chcete na obrazovce zobrazit

#### **2.4.1 Výběr a tisk předúčtovaných položek**

- výběr pro tisk nebo zobrazení na obrazovce se provede stejným způsobem jako u výpisů. Výběrová kritéria je však třeba zvolit jiná - nemůže se vybírat podle "čísla výpisu" ani podle "datumu výpisu", protože předúčtované položky na žádném výpisu ještě nejsou - je třeba zvolit buď položku "**Datum zpracování**" nebo "**Datum splatnosti**"

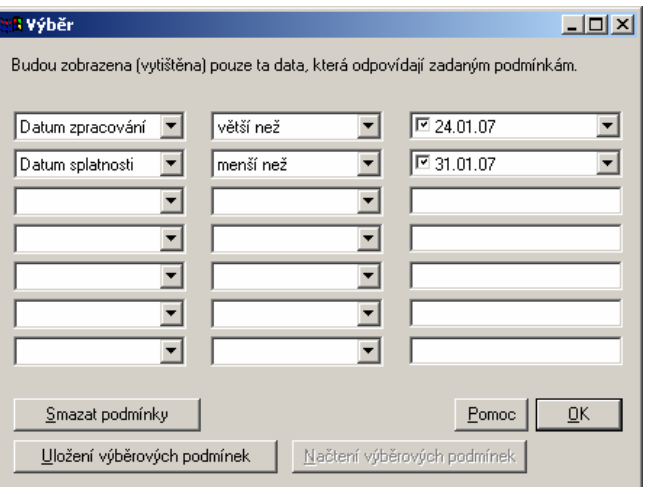

- tisk provedete také stejným způsobem jako u výpisů
- na konci tiskové sestavy je aktuální saldo

## <span id="page-7-0"></span>2.5 **Zobrazení a tisk informací z "Info panelu"**

- "Info panel" zobrazuje rychlý náhled na typy přenosů, které jste nastavili v "Systémových parametrech".

Nejčastěji je nastaveno zobrazení typů:

 DKU - Kurzovní lístek FTB - Libovolný text PTK - Protokol o vzdáleném el. podpisu

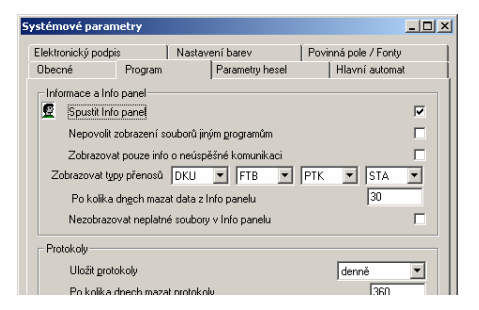

- **tučným písmem** jsou označeny ještě nepřečtené informace, ostatní jsou uložené v historii
- jedním kliknutím na vybraný záznam levým tlačítkem myši zobrazíte náhled ve středním okně hlavní obrazovky

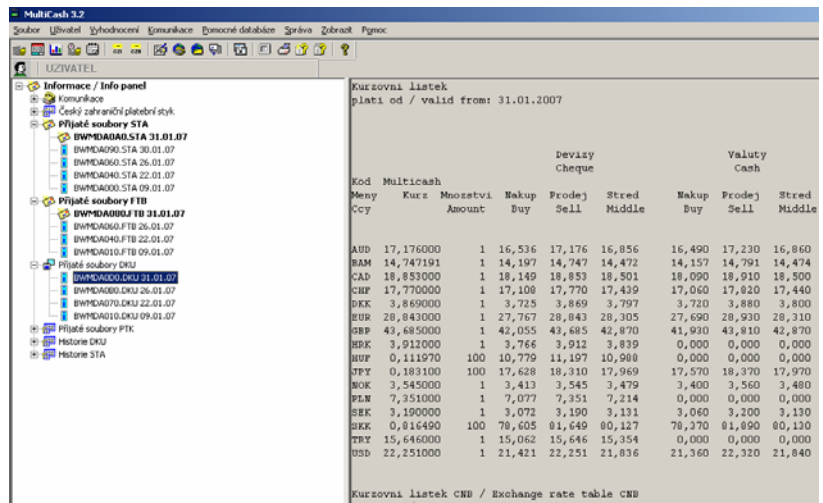

- **dvojklikem** se označený soubor otevře **v prohlížeči programu MultiCash**, kde máte možnosti ikonami v levém horním rohu změnit font, vytisknout soubor na tiskárně nebo hledat v textu

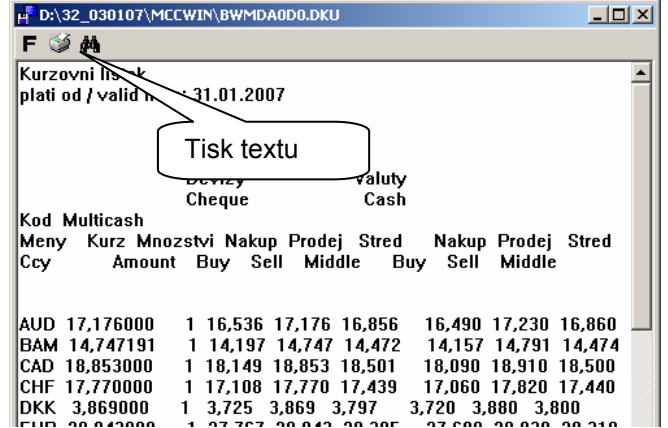

- pokud je typ (koncovka) souboru asociována s nějakým programem v operačním systému (například "Poznámkový blok" pro koncovky DKU), otevře se soubor po **dvojitém kliknutí** v přiřazeném editoru, kde s ním můžete dále pracovat

### <span id="page-8-0"></span>**2.6 Zobrazení výsledků komunikace (přenosů)**

položkou menu "Správa - Protokoly - Zobrazit systémový protokol" nebo ikonou zobrazíte centrální záznam o všech akcích provedených v programu MultiCash

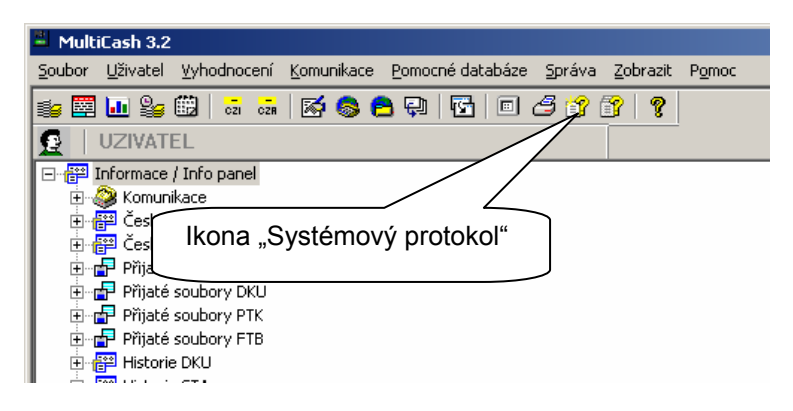

- tlačítky ve spodní části okna máte možnost omezit zobrazení pouze na informace, které vás v danou chvíli nejvíce zajímají
- při označení myší některého ze záznamů se zobrazí v horní části obrazovky detailní informace

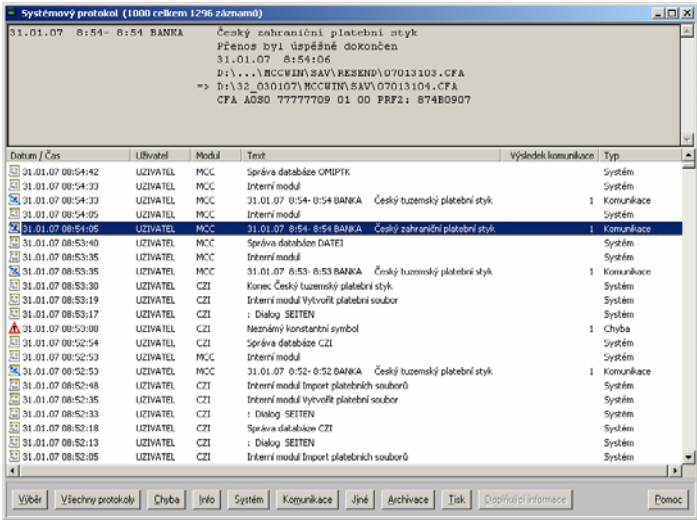

například záznamy pouze o výsledcích komunikace zobrazíte kliknutím na tlačítko Komunikace

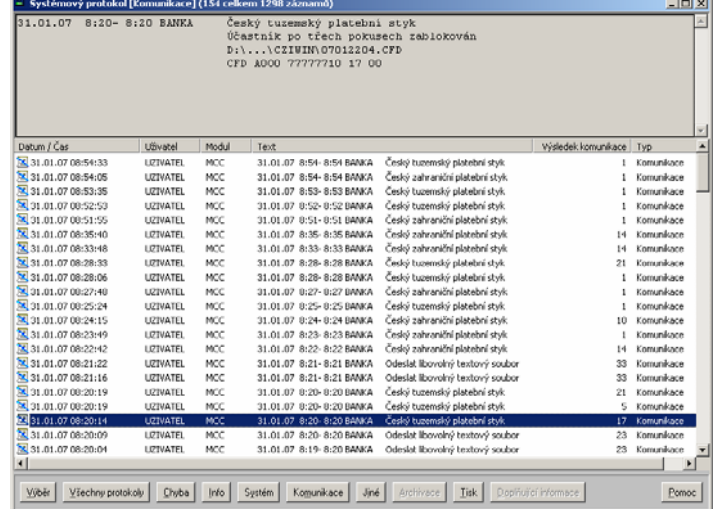

# <span id="page-9-0"></span>**3. Zadání a odeslání platebních příkazů**

## **3.1 Spuštění platebních modulů**

modul pro tuzemské nebo zahraniční platební příkazy spustíte jedním kliknutím na ikony "Český tuzemský platební styk" nebo "Český zahraniční platební styk"

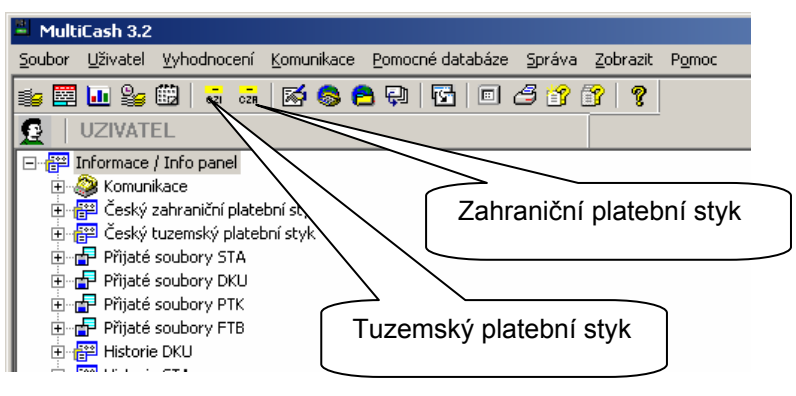

## **3.2 Manuální zadání platebních příkazů**

- 
- v položce menu "Platební příkazy Zadání platby" stiskněte tlačítko **Ingrejován provezdání platebního přikazu**<br>- na formuláři pro zadání platebního příkazu nejprve zvolte "typ příkazu" a "formu příkazu"
- dále vyplňte barevně odlišená "povinná pole"<br>- podrobný postup vyplnění platebního příkazu
- podrobný postup vyplnění platebního příkazu a pomocných databází je popsán v dokumentaci dodávané spolu s programem nebo v pomocné nápovědě

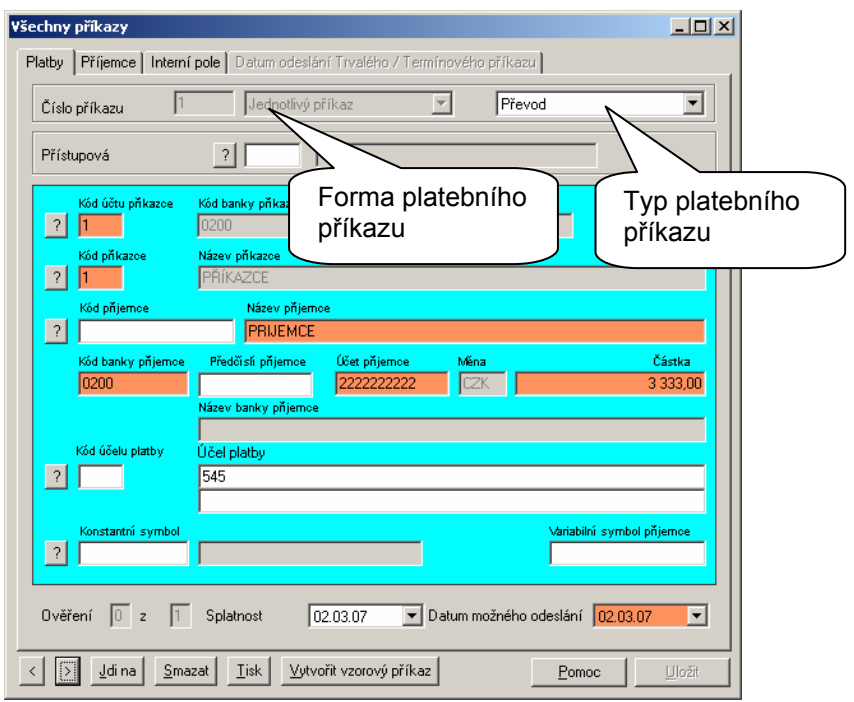

#### **Formulář pro tuzemské platební příkazy**

<span id="page-10-0"></span>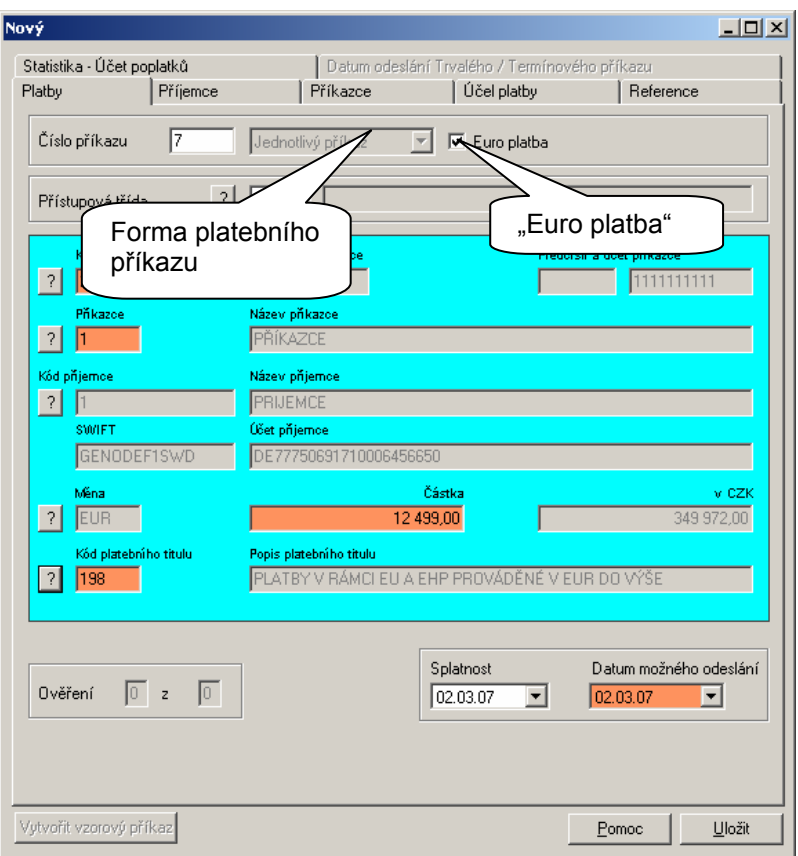

#### **Formulář pro zahraniční platební příkazy**

- označením zaškrtávacího políčka "**Euro platba**" se změní označení povinných polí podle příslušných předpisů (kapitola 3.2.2)

**Upozornění** - lze použít pouze **Platební tituly** odpovídající požadavkům banky!

### **3.2.1 Číslo účtu u tuzemských platebních příkazů**

- čísla účtů musí odpovídat "clearingovému formátu" (kontrola na modulo 11) tzn. maximálně šest numerických míst pro předčíslí a maximálně deset numerických míst pro číslo účtu
- nesmí obsahovat pomlčky, mezery apod.

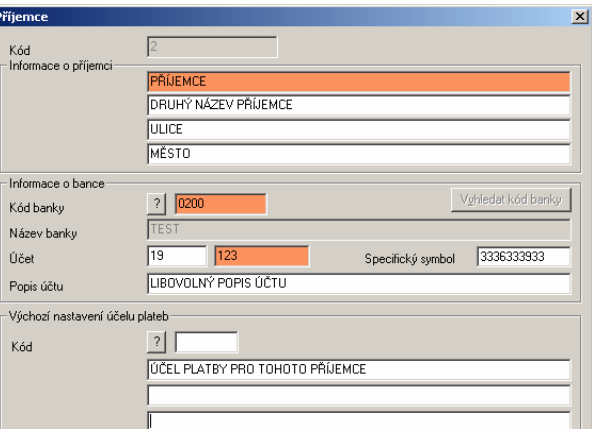

#### <span id="page-11-0"></span>**Ve sporných případech můžete využít pro rozdělení čísla účtu a předčíslí následující tabulku:**

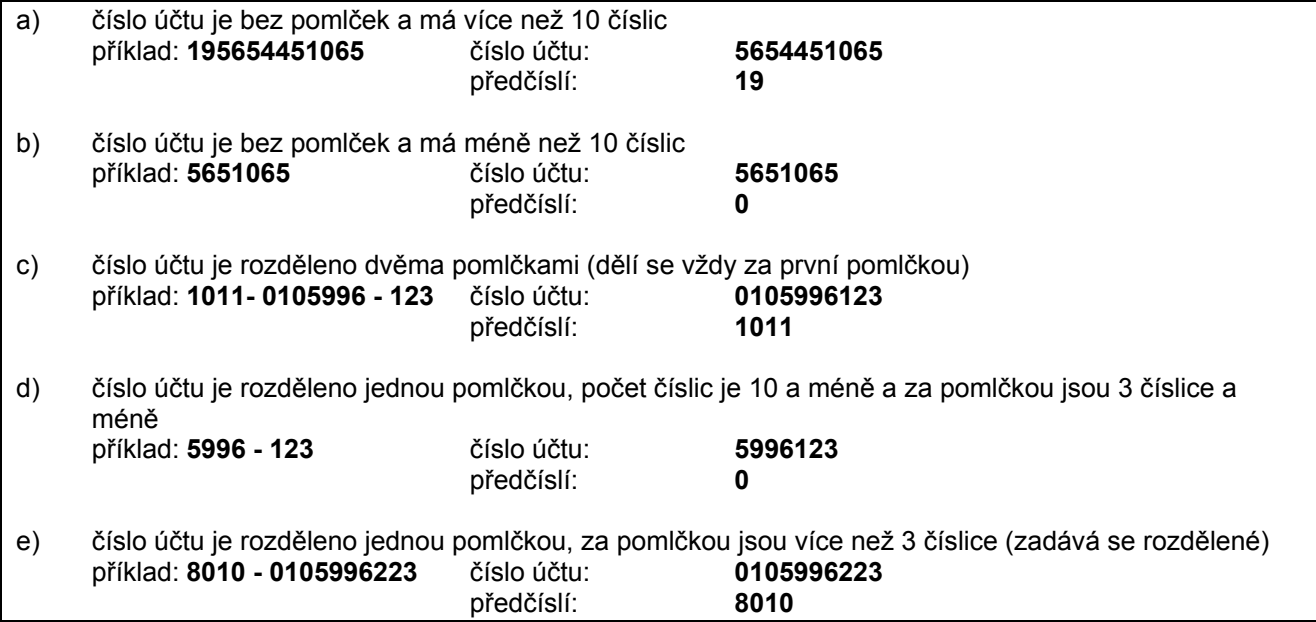

#### **3.2.2 Příjemce a číslo účtu u zahraničních platebních příkazů**

U zahraničních platebních příkazů se povinná pole mění podle toho zda se jedná o běžný převod nebo o "Euro platbu" - tj. platební příkaz v rámci zemí EU, do 50 000 EUR.

- u běžného převodu program nekontroluje formát čísla účtu (pokud neoznačíte zaškrtávací políčko "IBAN"), toto pole lze tedy vyplnit přesně tak, jak je vypsané na faktuře včetně pomlček, lomítek a dalších alfanumerických znaků a dále **je nutno povinně vyplnit ulici a město banky**
- u "Euro platby" není povinné pole ulice a město banky, ale účet musí být ve formátu IBAN a nesmí chybět SWIFT adresa banky příjemce

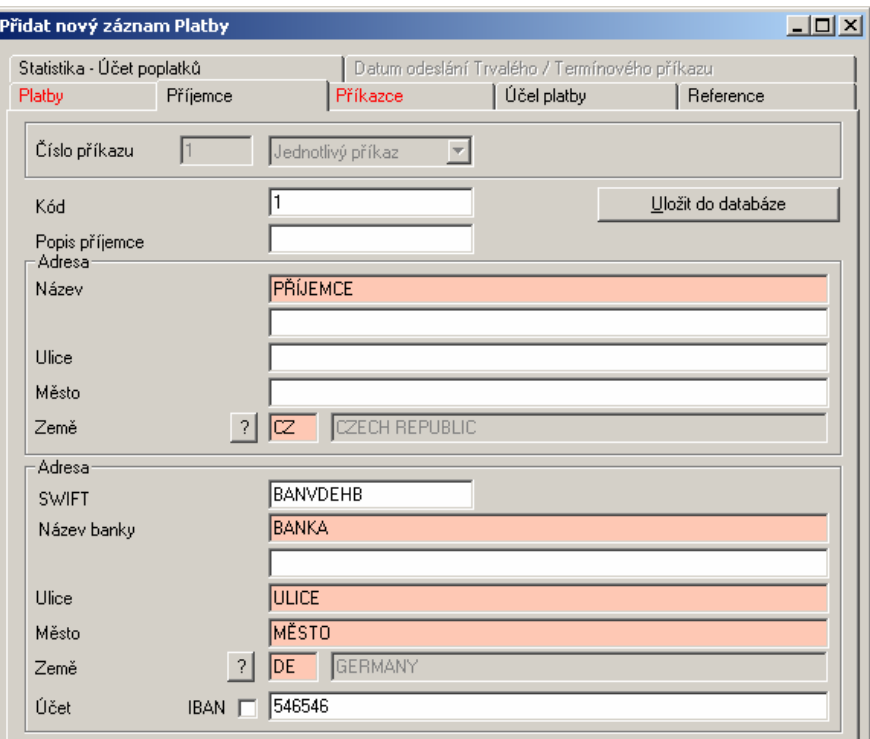

## <span id="page-12-0"></span>**3.3 Import platebních příkazů**

Aby se nemusely platební příkazy zadávat manuálně, používá se import z externích programů (účetní systémy). Struktura importovaných dat musí odpovídat předepsanému formátu s koncovkami \*.cfd pro tuzemské platební příkazy a \*.cfa pro zahraniční platební příkazy.

Dále je možný import platebních souborů ve formátu **ABO** (\*.kpc) v případě, že vaše banka pro program MultiCash tuto možnost podporuje.

funkci spustíte pomocí menu "Platební příkazy - Import platebního souboru" nebo ikonou

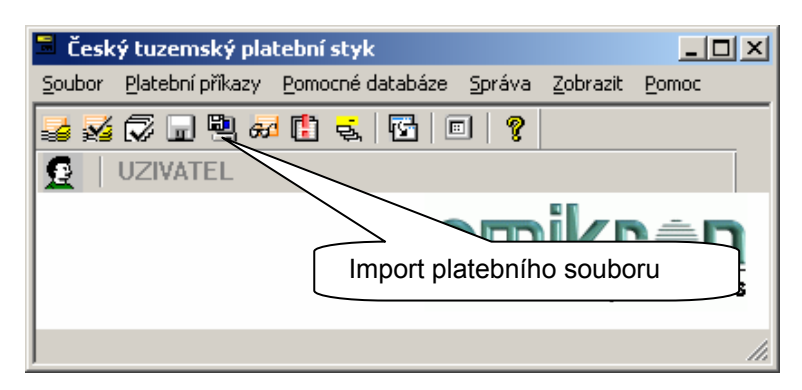

- zvolte typ importního souboru, disk a adresář ze kterého chcete platební soubory načítat (**cesta zůstane uložena po prvním úspěšném načtení**)
- můžete označit a načíst i **více souborů** najednou

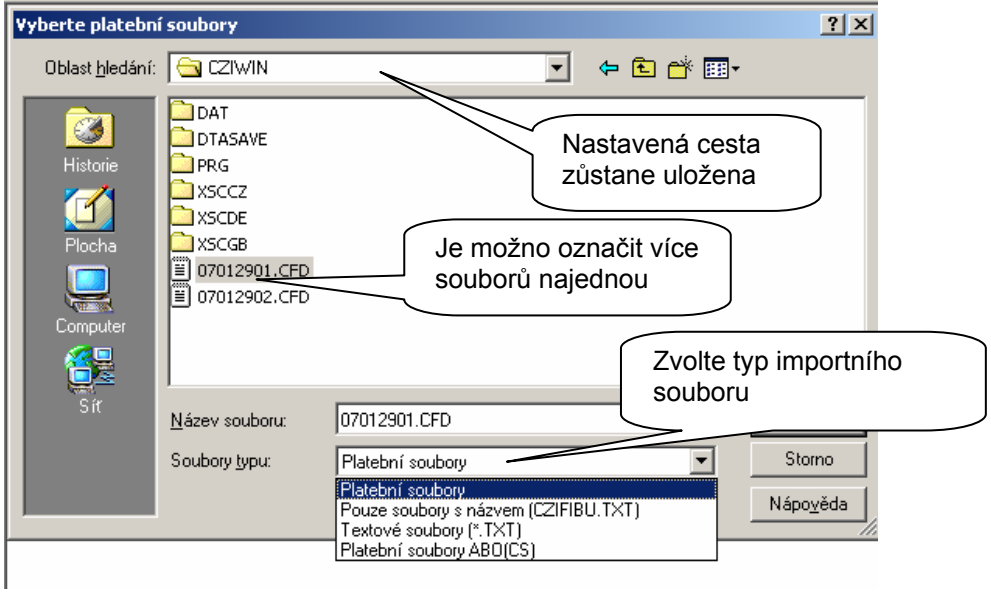

- výběr potvrďte tlačítkem **Otevřít**
- na následující obrazovce označte parametr "Vymazat soubory po importu" aby se zamezilo načtení a odeslání do banky jednoho platebního souboru dvakrát za sebou

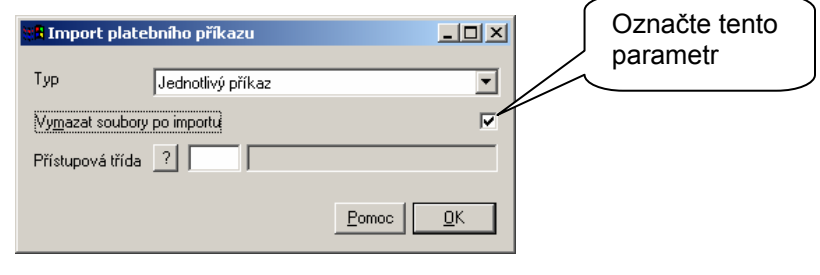

pokračujte tlačítkem <u>ve</u>

#### MultiCash 3.2 – Základní funkce

<span id="page-13-0"></span>zobrazí se náhled na načítané platební příkazy s nejdůležitějšími informacemi

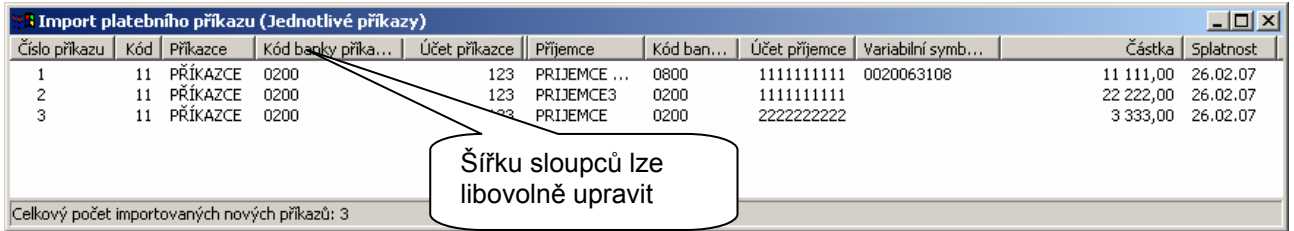

- dvojklikem na řádek s platebním příkazem lze zobrazit detaily
- po uzavření okna s přehledem importovaných platebních příkazů můžete buď pomocí menu "Platební příkazy - Zadání platby" platební příkazy upravit, přidat další nebo přejít k "Ověření"

### **3.4 Ověření platebních příkazů**

**Nemáte-li nastavena příslušná přístupová práva**, ikony a položky menu pro tuto funkci **nebudou aktivní**!

Platební příkazy mohou být před odesláním do banky ověřeny (schváleny). Počet nutných ověření lze nastavit parametrem "Počet požadovaných ověření" v systémových parametrech platebního modulu. Trvalé a termínované příkazy musí být ověřeny vždy, nezávisle na nastaveném počtu ověření.

Pokud je v parametrech platebního modulu ( "Správa - Parametry CZI (CZA)" ) nastaven **počet ověření** na "jedno" nebo "dvě", je nutno před odesláním do banky platební příkazy touto funkcí schválit.

K dispozici máte pomocí menu "Platební příkazy - Ověření" tři možnosti:

- Jednotlivé ověření
- Skupinové ověření
- Hromadné ověření

#### **3.4.1 Jednotlivé ověření**

Zvolte menu "Platební příkazy - Ověření - Jednotlivé ověření" (nebo ikonu "Jednotlivé ověření) pokud chcete každý platební příkaz ověřovat samostatně.

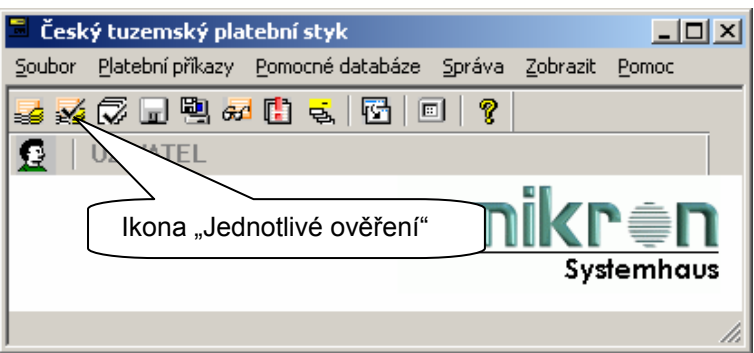

- na následující obrazovce (podobné jako při zadání platby) jsou rozepsány všechny platební příkazy
- v "Ověření" **nelze příkazy editovat**
- dvojklikem nebo pravým tlačítkem myši na zvoleném platebním příkazu zobrazíte podrobnosti nebo zde rovnou schválíte platební příkaz položkou menu "Ověřit"
- do banky budou moci být přeneseny pouze položky, u kterých souhlasí počet nutných ověření s počtem aktuálních ověření (poslední dva sloupce v přehledu)

<span id="page-14-0"></span>- myší lze upravit šířku jednotlivých sloupců

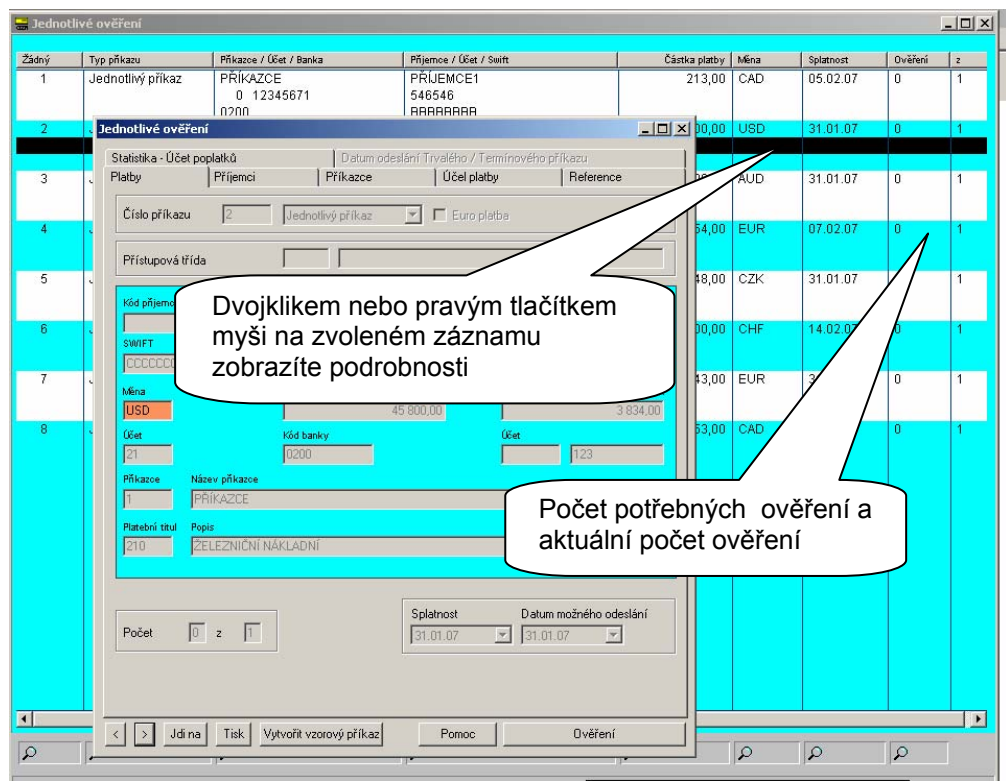

#### **3.4.2 Skupinové ověření**

Pokud chcete ověřit více příkazů najednou, zvolte menu "Platební příkazy - Ověření - Skupinové ověření" (nebo ikonu "Skupinové ověření").

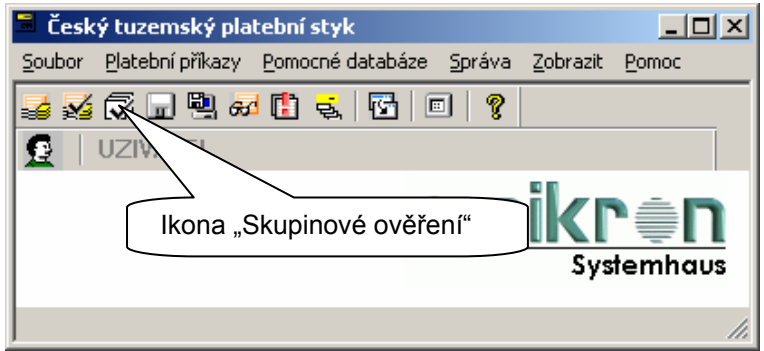

- myší lze upravit šířku jednotlivých sloupců
- v horní části obrazovky se zobrazuje účet příkazce, ke kterému se vztahují platební příkazy ve spodní části přehledu
- k dispozici jsou políčka se součty ověřených a neověřených příkazů a pokud je daný účet provázán s účtem v základním modulu i zůstatek na účtu po odeslání příkazů do banky (podrobný postup spárování účtů je popsán v dokumentaci dodávané spolu s programem nebo v pomocné nápovědě)
- dvojklikem na některém z příkazů zobrazíte podrobnosti
- v "Ověření" **nelze příkazy editovat**
- $\frac{1}{10}$ tlačítkem  $\frac{Qv}{\omega}$ řite $\frac{d}{dz}$  schválíte celou stranu kromě příkazů u nichž jste zrušili označení na levé straně  $(\sqrt{\theta})$ .

<span id="page-15-0"></span>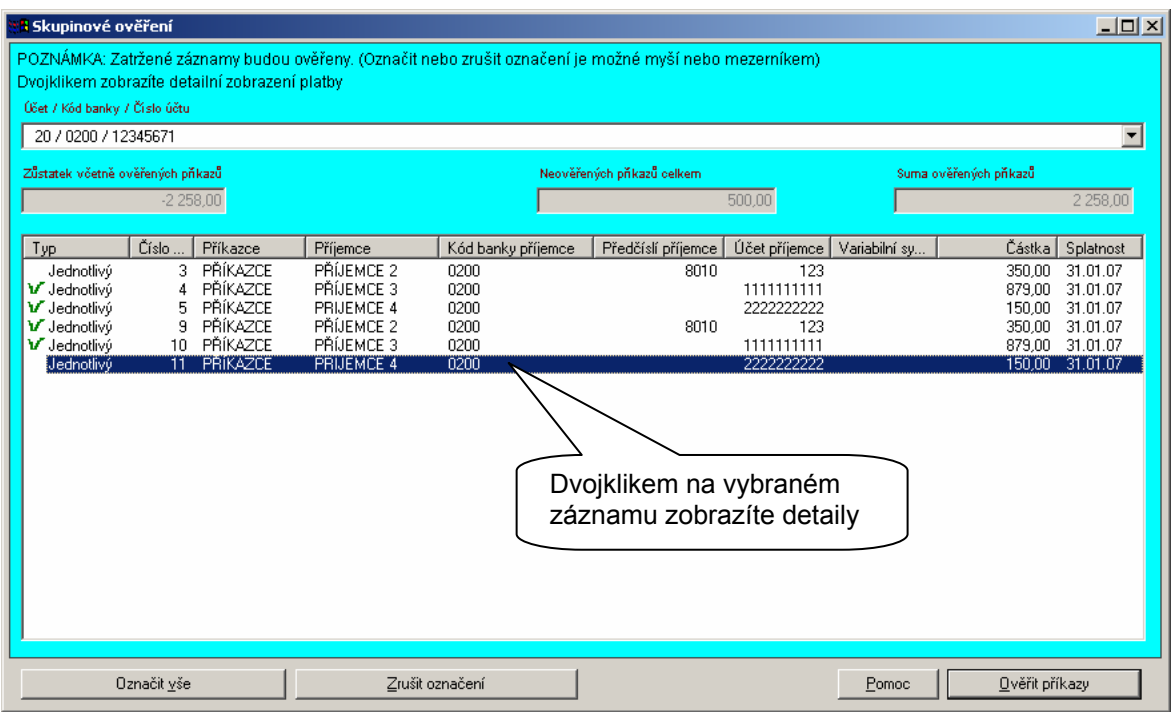

#### **3.4.3 Hromadné ověření**

Pouze položkou menu "Platební příkazy - Ověření - Hromadné ověření" zobrazíte souhrnný přehled příkazů čekajících na schválení.

- pokud máte připravené platební příkazy z více účtů, zobrazí se součet příkazů pro každý účet zvlášť
- označené řádky se součtem platebních příkazů schválíte tlačítkem  $Qv$ ěřit

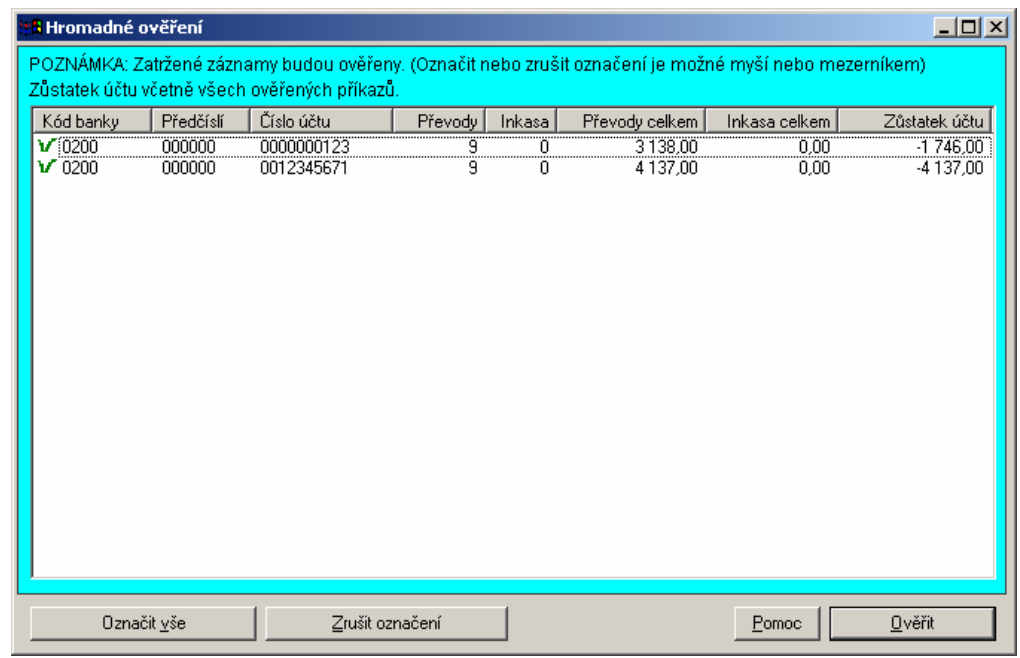

Pokud jsou nutná **dvě ověření**, přihlásí se do programu další uživatel který má nastavena příslušná přístupová práva a stejným způsobem provede druhé ověření platebních příkazů.

## <span id="page-16-0"></span>**3.5 Odeslání platebního souboru do banky**

Pořadí následujících kroků a vzhled obrazovek se liší dle nastavení systémových parametrů platebního modulu ("Správa - Parametry CZI (CZA)).

Postup a vzhled obrazovek v této příručce odpovídá výchozímu nastavení systémových parametrů:

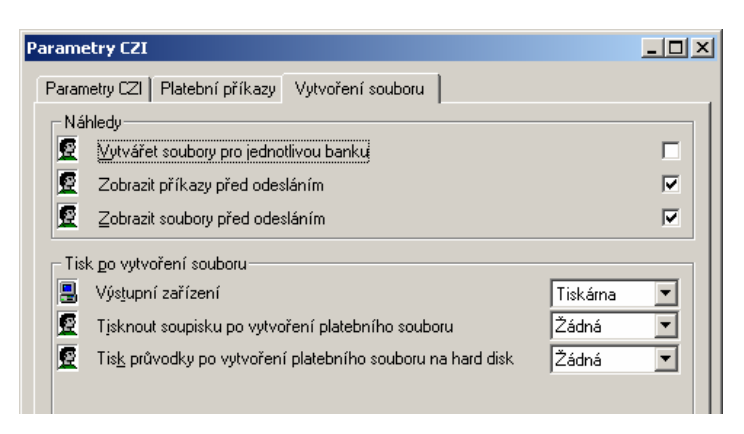

otevřete menu "Platební příkazy - Vytvoření platebního souboru" nebo klikněte na ikonu "Vytvořit platební soubor"

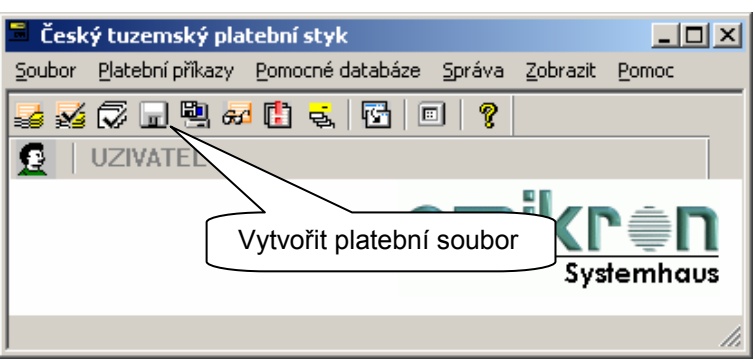

zobrazí se úvodní obrazovka:

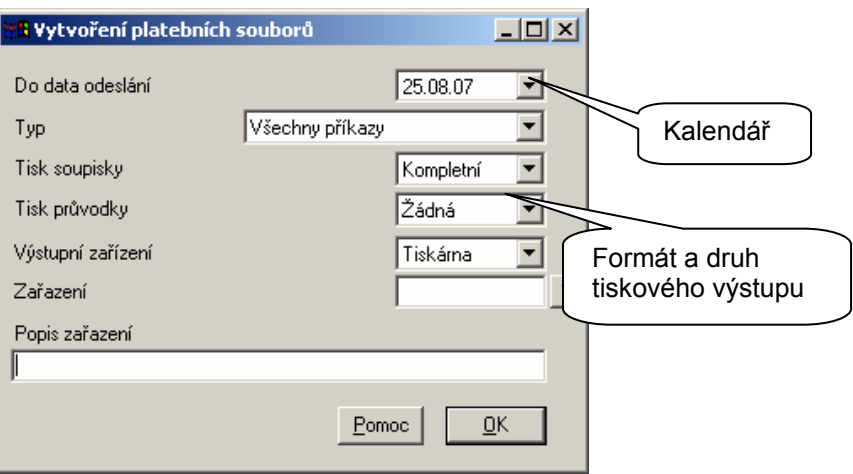

Všechny příkazy s termínem provedení **do** zde zadaného **data** mohou být zařazeny do platebního souboru. Přednastaveno je datum se zahrnutou dobou maximální dopředné valuty, která je nastavena v pomocné databázi bank. Pokud nemáte zadané a ověřené příkazy s různým datem splatnosti, **není třeba nabízené datum měnit**.

Dále zde máte možnost nastavit tisk soupisky (přehled odesílaných platebních příkazů), průvodky (formulář s počtem příkazů v souboru, celková částka, místa pro podpisy) a druh tiskového výstupu.

pokračujte tlačítkem **prav** 

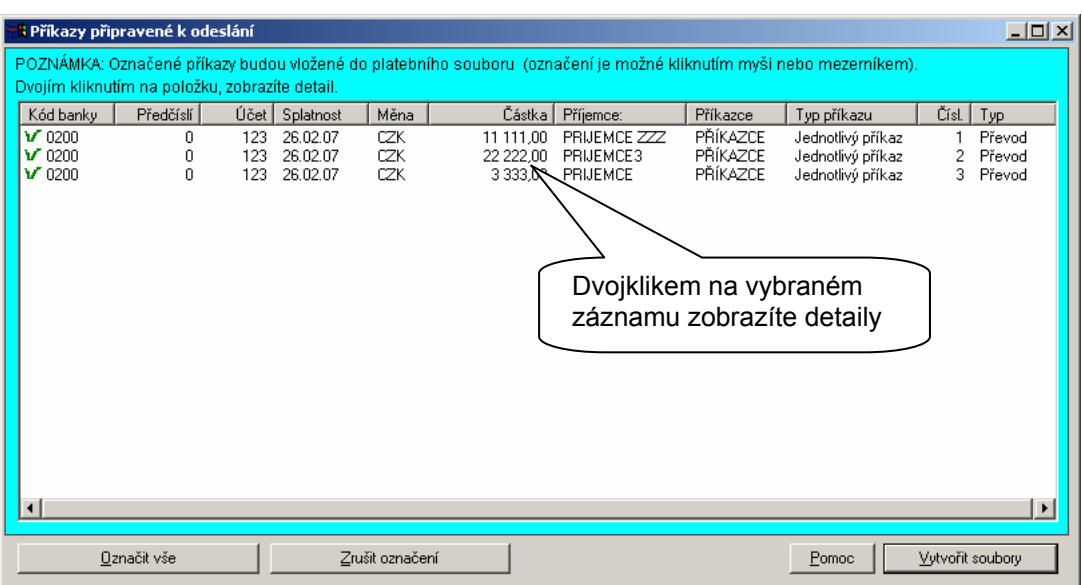

- zobrazí se přehled příkazů, které odesíláte do banky
- myší lze upravit šířku jednotlivých sloupců
- dvojklikem lze zobrazit detaily platebního příkazu

Kliknutím myši je možno z nabízeného seznamu vyřadit příkazy zrušením • Takto vyřazené příkazy zůstávají dále ověřené v platební databázi a nabídnou se k odeslání při příštím vytváření platebního souboru. Tlačítkem zušit označení vyřadíte všechny příkazy z dalšího zpracování, tlačítkem Označit vše naopak všechny příkazy označíte ↓

tlačítkem <sup>vytvořit soubory</sup> výběr platebních příkazů pro odeslání do banky potvrdíte

Na následující obrazovce je zobrazen celý platební soubor. Dvojklikem opět můžete zobrazit detailní rozpis do něj zařazených platebních příkazů.

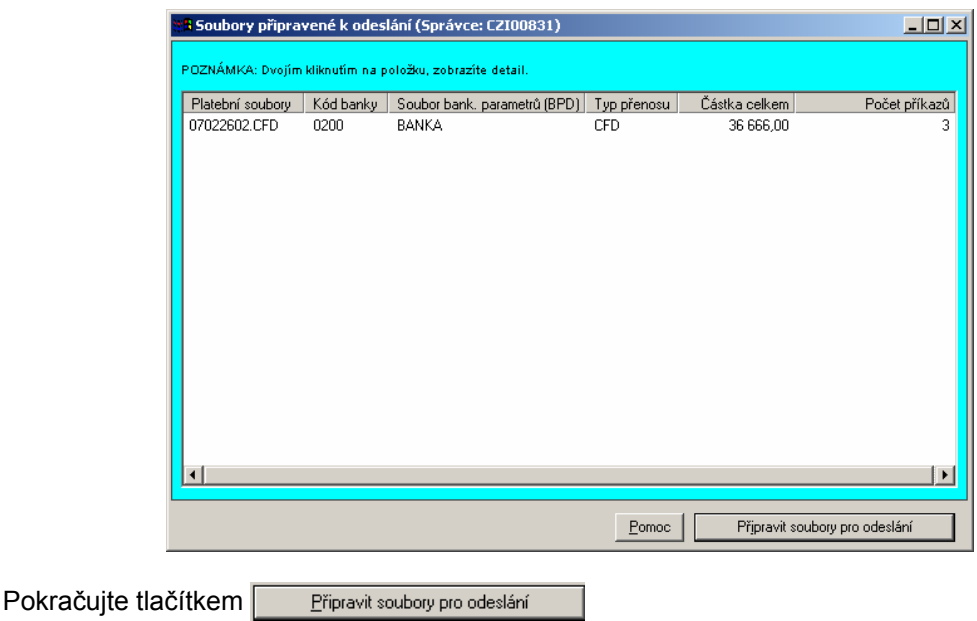

#### <span id="page-18-0"></span>**3.5.1 Elektronický podpis a automatické odeslání**

- na další obrazovce zadejte **komunikační** heslo uživatele, který je **přihlášen** do programu
- jméno a heslo uživatele pro **elektronický** podpis (pokud není v tuto chvíli k dispozici uživatel s právem EP, zrušte označení parametru "**Podepsat nyní?**" - soubor se podepíše později ze Správce v základním modulu)
- pole "S elektronickým podpisem?" **musí zůstat vždy označeno**!!!

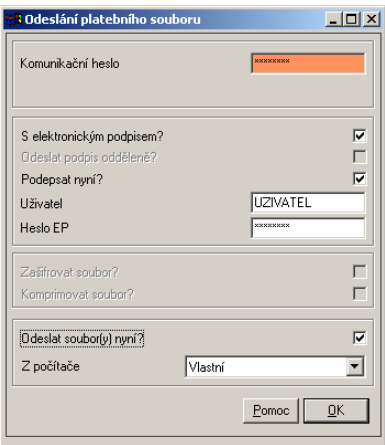

Označte parametr "Odeslat soubor (y) nyní?" pokud chcete odeslat platební soubor automaticky. Naopak tento parametr neoznačujte, pokud **není možné** v tuto chvíli přidat další požadované elektronické podpisy. Platební soubor potom čeká na dopodepsání ve Správci v základním modulu programu MultiCash (menu "Komunikace - Správce").

Pokud jste označili parametr "Odeslat soubor (y) nyní?", zobrazí se po kontrole hesla prvního podpisu dotaz, zda chcete vložit další podpis. Pokud potřebujete platební soubor autorizovat dvěma podpisy a druhý uživatel s právem podpisu je u vaší stanice, zvolte  $\Box$  Ano  $\Box$  V ostatních případech stiskněte  $\Box$  Ne a soubor bude na další podpis čekat ve Správci základního modulu.

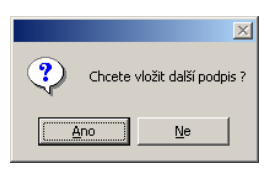

Je-li nastaven tisk průvodky nebo soupisky, spustí se v tomto okamžiku tisk. **Úspěšný tisk soupisky a průvodky ale neznamená, že platební příkazy byly přeneseny do banky!**

v případě. že je označen parametr "Odeslat soubor (y) nyní?" a byl přidán elektronický podpis, rozběhne se automaticky komunikace (přenos do banky) v základním modulu.

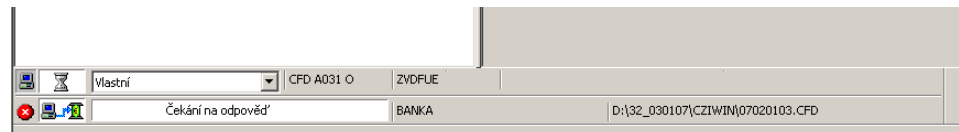

Výsledek posledního přenosu zůstává zobrazen v komunikační liště. Podrobný výpis protokolu je možno zobrazit v základním modulu pomocí menu "Správa - Protokoly" (jak je popsáno v kapitole 2.6).

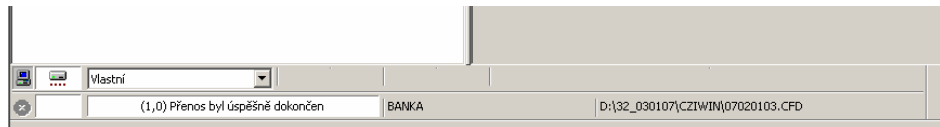

# <span id="page-19-0"></span>**4. Historie plateb**

Kromě protokolu o komunikaci v základním modulu je k dispozici ještě přehled o všech platebních příkazech v jednotlivých platebních modulech.

Pokud je v systémových parametrech platebního modulu označena položku "**Vést historii plateb**", jsou zde uloženy podrobnosti o všech platebních příkazech zpětně až do doby, která je nastavena parametrem "Po kolika dnech mazat historii plateb?".

otevřete menu "Platební příkazy - Historie plateb" nebo klikněte na ikonu "Historie plateb"

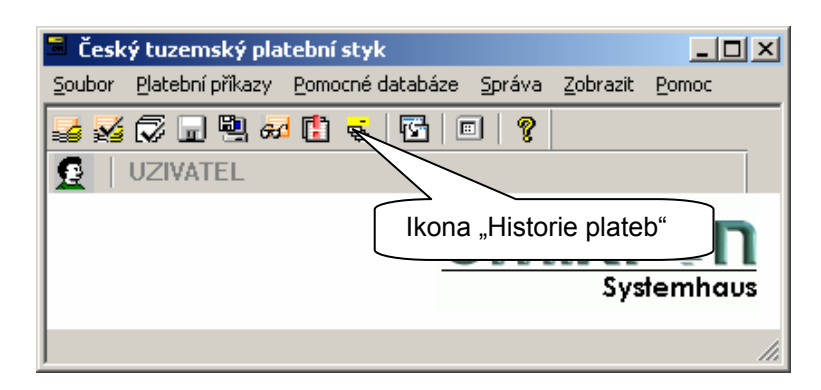

zobrazí se přehled všech příkazů, které již byly zařazeny do platebního souboru s nejdůležitějšími informacemi

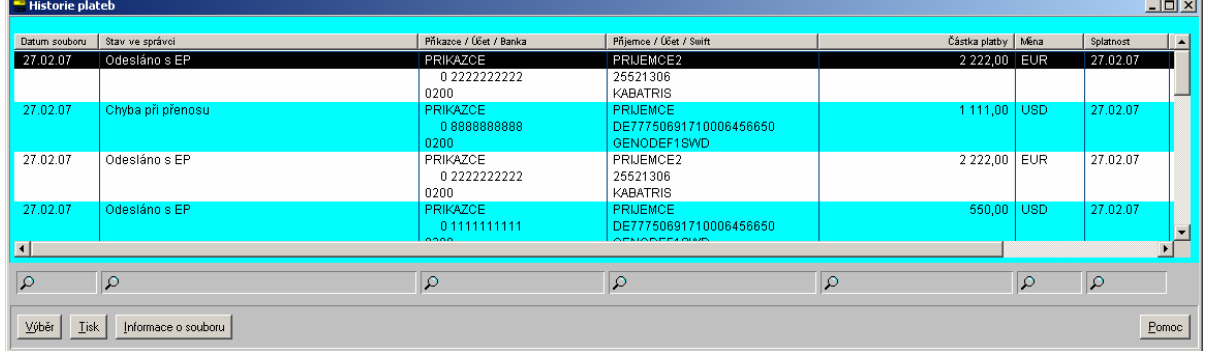

- dvojklikem nebo pravým tlačítkem myši na zvoleném platebním příkazu zobrazíte podrobnosti
- informace na jednotlivých záložkách odpovídají formulářům, jako při zadávání platebního příkazu až na záložku "**Soubor**", kde jsou zobrazeny informace o uživatelích, kteří zasáhli do zpracování platebního příkazu a výsledek komunikace
- pokud máte nainstalován i přídavný modul "CZS Stav zpracování plateb", je navíc k dispozici záložka "**Stav zpracování**", kde je zobrazeno v jakém stavu se odeslaný platební soubor nachází v systému banky

#### MultiCash 3.2 – Základní funkce

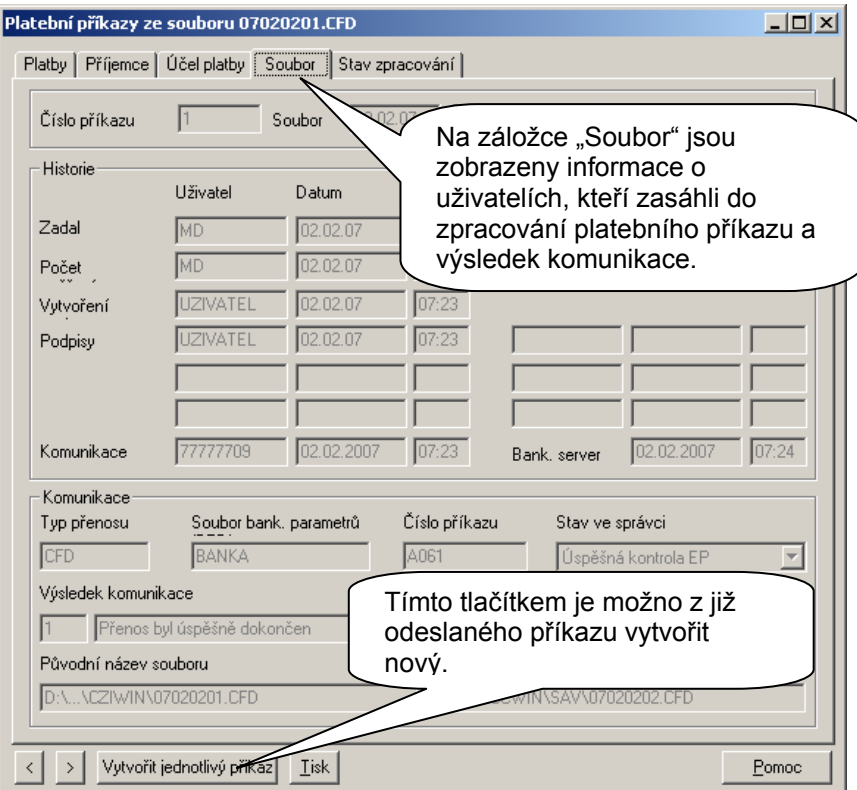

![](_page_20_Picture_110.jpeg)

Tlačítkem Vytvořit jednotlivý přikaz Ize z již odeslaného příkazu vytvořit nový, jednotlivý příkaz, který se automaticky zobrazí v databázi platebních příkazů (menu "Platební příkazy - Zadání platby"), kde je možno jej upravit, případně přes další funkce ověřit a odeslat do banky.

# <span id="page-21-0"></span>**5. Dodatečné podepsání platebního souboru a jeho odeslání**

- do programu se přihlásí uživatel s právem elektronického podpisu
- v základním modulu zvolte menu "Komunikace Správce" nebo ikonu "Správce"

![](_page_21_Figure_4.jpeg)

otevře se přehled všech přenosů s bankou

![](_page_21_Picture_160.jpeg)

Náhled na vybraný záznam (řádek s platebním příkazem) se zobrazí v horní části obrazovky. Kompletní průvodku a výstup na tiskárnu lze provést tlačítkem **iné zobrazit soubor** 

- tlačítkem **lachou v váchou váchou váchou více potřebných podpisů**
- tlačítkem smazat podpis || naopak podpis u vybraného souboru zrušíte
- vybraný soubor odešlete do banky tlačítkem **Ddeslat soubor** nebo v případě, že máte připraveno na odeslání více platebních souborů, spustíte přenos tlačítkem **Judeslat všechny splatné příkazy**
- po skončení přenosu zkontrolujte jeho výsledek (kapitola 2.6 nebo 3.5.1)

<span id="page-22-0"></span>![](_page_22_Picture_1.jpeg)

Pokud **není tlačítko** pro provedení požadované akce **aktivní**, zkuste na řádek s označeným souborem kliknout pravým tlačítkem myši, čímž se zobrazí nabídka dalších možných akcí. Více podrobností je popsáno v dokumentaci dodávané spolu s programem nebo v pomocné nápovědě.

![](_page_22_Picture_136.jpeg)

# **6. Změna uživatelských hesel a generování nových klíčů pro EP**

Každý uživatel si může (pokud má nastavena příslušná přístupová práva) libovolně měnit svá hesla.

## **6.1 Heslo pro přihlášení do programu**

- v základním modulu zvolte menu "Uživatel Nové heslo"
- nejprve zadejte **platné** současné heslo
- dále zadejte nové heslo ( **max. 8 znaků** ) a zopakujte jej
- při zadávání hesla pozor na malá a velká písmena (klávesa Caps Lock)

![](_page_22_Picture_137.jpeg)

- $\underline{OK}$ zadání potvrďte tlačítkem
- objeví-li se chybové hlášení, že staré heslo je neplatné nebo že opakování nového hesla není shodné, zadání zopakujte

## <span id="page-23-0"></span>**6.2 Změna komunikačního hesla**

- do programu **musí být přihlášen** uživatel, jehož komunikační heslo chcete změnit
- zvolte menu "Komunikace Změna komunikačního hesla"

Pokud používáte program MultiCash pro více bank, označte banku, pro kterou provádíte změnu. Více bank můžete zvolit v případě, že původní komunikační heslo je pro všechny označené banky stejné.

![](_page_23_Picture_156.jpeg)

pokračujte tlačítkem  $\Box$ <sup>alší ></sup> a řiďte se pokyny na obrazovce

![](_page_23_Picture_157.jpeg)

přenos do banky spustíte tlačítkem **pokončit** na následující obrazovce

![](_page_23_Picture_9.jpeg)

Heslo **je změněno** pouze, pokud proběhl **úspěšně přenos** do banky (bank). Nezapomeňte zkontrolovat výsledek komunikace (kapitola 2.6 nebo 3.5.1)!

## <span id="page-24-0"></span>**6.3 Změna hesla pro elektronický podpis**

- do programu musí být přihlášen uživatel, jehož heslo elektronického podpisu chcete změnit
- zvolte menu "Komunikace Změna hesla pro EP"
- nejprve zadejte **platné** současné heslo
- dále zadejte nové heslo ( **max. 8 znaků** ) a zopakujte jej
- při psaní hesla pozor na malá a velká písmena (klávesa Caps Lock)

![](_page_24_Picture_147.jpeg)

- zadání potvrďte tlačítkem Uložit
- objeví-li se chybové hlášení, že opakování nového hesla není shodné, zadání zopakujte
- vložte disketu s elektronickým podpisem
- pokud bylo staré heslo zadáno správně, objeví se potvrzení, že heslo bylo změněno

![](_page_24_Picture_12.jpeg)

### **6.4 Generování páru klíčů pro elektronický podpis**

Provádí se při poškození média na kterém je uložen tajný klíč elektronického podpisu nebo při pravidelné změně klíčů dle požadavků banky.

- v základním modulu zvolte menu "Komunikace Generování páru klíčů"
- v následujících obrazovkách postupujte pozorně dle pokynů průvodce

![](_page_24_Picture_17.jpeg)

#### MultiCash 3.2 – Základní funkce

![](_page_25_Picture_107.jpeg)

- **pozorně si přečtěte text** na následující obrazovce - pokud vaše banka umožňuje podepsat nový veřejný klíč starým klíčem, nebude třeba po jeho odeslání žádná schvalovací procedura na bankovní straně

![](_page_25_Picture_3.jpeg)

na závěr se nový pár klíčů přenese do banky a pro plnohohodnotný přístup je kromě úspěšného přenosu nutné doručit do banky INI dopis podepsaný dle požadavků banky

![](_page_25_Picture_5.jpeg)

# <span id="page-26-0"></span>**7. Nejčastější chyby přenosu a jejich odstranění**

Pokud přenos do banky skončil jiným kódem než "**Přenos byl úspěšně dokončen (1)**", je třeba chybu nalézt, odstranit a opakovat přenos.

Všechny chybové kódy jsou podrobně popsány v nápovědě nebo příručce dodávané spolu s programem v kapitole "Komunikace".

## **7.1 Chyby spojené se souborem bankovních parametrů (BPD)**

Nejfrekventovanější chyby při přenosu např.:

- (11) Přenos přerušen
- (19) Přenos zrušen uživatelem
- (23) Chybně zadané komunikační heslo

odstraníte jednoduše tak, že v **základním modulu** pomocí menu "Komunikace - Správce" označíte řádek se souborem, jehož přenos skončil chybou a tlačítkem **Ddeslat soubor** buď znovu spustíte komunikaci s bankou nebo program nejprve požádá o znovu zadání komunikačního hesla (záleží na druhu chyby).

![](_page_26_Picture_210.jpeg)

Při zadávání komunikačního hesla **ověřte** zda není zapnuta klávesa "**Caps Lock**" a zdali je do programu skutečně **přihlášen uživatel** jehož komunikační heslo zadáváte.

![](_page_26_Picture_211.jpeg)

- zadání potvrďte tlačítkem  $QK$
- spustí se přenos a po jehož skončení ještě jednou ověřte v protokolu nebo ve Správci výsledek

#### <span id="page-27-0"></span>**7.1.1 Chyba 17 - Uživatel po třech pokusech zablokován**

Pokud uživatel zadá třikrát po sobě chybně **komunikační** heslo, bankovní počítač jej zablokuje. Pro uvolnění je třeba provést následující tři kroky:

#### **7.1.1.1 Reset zablokovaného BPD souboru**

v základním modulu pomocí menu "Komunikace - Reset komunikačního hesla" postupujte dle pokynů průvodce

![](_page_27_Picture_5.jpeg)

pokračujte tlačítkem **a řid**te se pokyny na obrazovce

Obvykle následuje obrazovka, na které pouze potvrdíte, že chcete vytisknout RESET dopis. V případě, že provádíte reset pro komunikační soubor, který ještě nebyl v bance inicializován (nebyla provedena první inicializace s bankou), je nutné zadat - vždy malými písmeny "**start**"!

![](_page_27_Picture_158.jpeg)

Pokud byl přenos úspěšně ukončen, je třeba podepsaný průvodní dopis **doručit do banky** a to buď faxem, osobně nebo doporučenou zásilkou - záleží na podmínkách stanovených bankou.

#### <span id="page-28-0"></span>**7.1.1.2 Změna komunikačního hesla**

Pokud z banky přišlo potvrzení, že byl uživatel na základě průvodního dopisu odblokován, může se pokračovat druhým krokem - změnou komunikačního hesla (z hesla "**start**" na komunikační heslo uživatele)

Postup změny je stejný jako v kapitole 6.2. Nezapomeňte, že "Současné komunikační heslo" je "start"!

Po odeslání nového hesla do banky opět zkontrolujte, zda byl přenos úspěšně dokončen.

#### **7.1.1.3 Znovuzadání komunikačního hesla do dávky pro stažení výpisů a dalších dat**

Pokud uživatel, kterému bylo resetováno a změněno komunikační heslo vytvořil pod sebou i dávky pro stahování dat z banky, je třeba změnit komunikační heslo i v nich.

- v menu "Komunikace Správce" zobrazíte dávky pro stahování dat buď výběrem "Zobrazit vše" nebo "Zobrazit přijímané přenosy"
- **pravým tlačítkem** klikněte na řádek odpovídající dávky a zvolte položku "**Změnit komunikační heslo**"

![](_page_28_Picture_215.jpeg)

zadejte komunikační heslo uživatele, který je přihlášen do programu

![](_page_28_Picture_216.jpeg)

zadání hesla potvrďte tlačítkem  $\Box$ <sup>ok</sup> obrazovku zavřete klávesou

#### <span id="page-29-0"></span>postup opakujte pro všechny typy přenosů této dávky

## **7.2 Chyby spojené s elektronickým podpisem**

Jedná se nejčastěji o chybové kódy:

- (28) Podpisy nejsou kompletní
- (31) Neplatný elektronický podpis
- (34) Nedostatečný počet podpisů pro účet

Příčinou je zpravidla chybná nebo poškozená disketa (médium) s EP anebo uživatel (uživatelé), kteří platební soubor podepsali, nemají dostatečné podpisové právo.

- v základním modulu otevřete menu "Komunikace Správce" (nebo ikonu "Správce")
- kurzorem označte záznam, který chcete opravit

![](_page_29_Figure_10.jpeg)

- tlačítkem <u>Zobrazit souborece za vybraný záznam vytisknout na obrazovku</u>, případně na tiskárnu
- tlačítkem lze vymazat podpis **uživatele přihlášeného do programu**, pokud je příčinou chybné podpisové médium při prvním přenosu
- tlačítkem **lačítkem laze vzdepšak** lze přidat jeden nebo více potřebných podpisů (podepisující uživatel nemusí být do programu přihlášen, jen zadá své jméno do obrazovky s heslem)
- tlačítkem **Ddeslat soubor** a zpravidla následným zadáním komunikačního hesla uživatele, který je  **přihlášen** do programu, se spustí komunikace
- pokud se nespustí přenos kliknutím na tlačítko **Ddeslat soubor** nebo toto tlačítko není aktivní, klikněte na vybraný záznam **pravým tlačítkem** myši - zobrazí se nabídka dostupných akcí, které lze se záznamem provést

## <span id="page-30-0"></span>**8. Vymazání platebního souboru**

Chcete-li smazat již vytvořený platební soubor čekající na přenos nebo jehož přenos jste přerušili, zvolte menu "Komunikace - Správce" (nebo ikonu "Správce").

pravým tlačítkem myši klikněte na záznam, jenž chcete vymazat, a zvolte položku "Smazat záznam"

![](_page_30_Picture_116.jpeg)

potvrďte, že záznam má být skutečně smazán

![](_page_30_Picture_6.jpeg)

- pokud jste zvolili  $\frac{4}{\sqrt{2}}$ , byl platební soubor vymazán z komunikační databáze a nemůže být tedy znovu odeslán, pokud se neprovede import, ověření, vytvoření souboru a znovu zadání hesel
- chcete-li platební soubor zcela vymazat **to znamená, že jej již nemáte v úmyslu znovu importovat a odeslat**, potvrďte na následující obrazovce **pro výmaz souboru i z disku**

![](_page_30_Picture_9.jpeg)

## <span id="page-31-0"></span>**9. Vzdálený elektronický podpis**

Slouží k autorizaci platebních souborů z jiného místa (země), než kde se pořizují. Aby mohl uživatel tento způsob autorizace platebních příkazů využívat, musí se nejprve provést příslušná nastavení na straně banky.

- první stanice běžným způsobem zadá platební příkazy, ale přidá neúplný elektronický podpis (skupiny A, B, T, F nebo G) a soubor odešle běžným způsobem do banky
- komunikace skončí zprávou (samozřejmě, pokud je správně zadané komunikační heslo a platný EP): "Přenos byl úspěšně dokončen. Směrován pro vzdálený podpis"

![](_page_31_Picture_124.jpeg)

- na straně banky se takový platební soubor nezařadí hned do dalšího zpracování, ale čeká na další (vzdálený) podpis
- druhá stanice (vzdálená) má nastaveno stahování platebních souborů k dodatečné autorizaci (ESG) v komunikační dávce spolu s výpisy a dalšími informacemi z banky (menu "Komunikace - Stažení výpisů a ostatních dat")

![](_page_31_Picture_125.jpeg)

- pokud byl soubor pro vzdálený podpis úspěšně odeslán, zobrazí se upozornění v Info panelu

![](_page_32_Picture_2.jpeg)

zvolte soubor typu "ESP" (odeslat platby pro vzdálený podpis)

![](_page_32_Picture_169.jpeg)

- tlačítkem zobrazit soubor Lze vybraný záznam vytisknout na obrazovku, případně na tiskárnu
- tlačítkem **Eodepsat** | Ize soubor autorizovat
- tlačítkem a následným zadáním **komunikačního hesla** uživatele, který **je přihlášen** do programu, se spustí komunikace
- po úspěšném odeslání souboru se vzdáleným podpisem, je na bankovní straně vygenerován protokol o úspěšném zpracování pro obě stanice, které si jej při dalším "Stažení výpisů a dalších dat" mohou stáhnout a zobrazit v "Info panelu".

![](_page_32_Picture_9.jpeg)

#### **Upozornění:**

Bankovní část programu MultiCash je v anglickém jazyce, proto i protokol o vzdáleném EP je v angličtině.